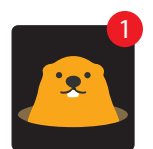

# Instructions for **installing** & **deleting**  . the **Gopha app** from your device

## **iPhone / iPad iOS**

# **Installing**

- **1.** From your mobile device go to the **App Store** search for **Gopha**
- **2.** Tap the **FREE** button to the right of the Gopha listing
- **3.** Tap the **INSTALL** button
- **4.** Enter your Apple ID and password & tap **OK**
- **5.** Wait for the install icon to change to **OPEN**
- **6.** Tap the **OPEN** button .
- **7.** You will be prompted to accept push notifications, you will need to select **OK**
- **8.** Start typing **Sutherland Shire Football Association (SSFA)** into the search then SELECT **Sutherland Shire Football Association (SSFA)**

# **Deleting**

- **1.** From your device press and **hold down the Gopha icon** until the icon begins to jiggle.
- **2. Tap the little x in the upper-left corner** of the Gopha app. (A dialog appears, informing you that deleting this app also deletes all its data).
- **3.** Tap the **Delete button.**

# **Android/Tablet**

### **Installing Deleting**

- **1.** From your mobile device go to the **Play Store** search for **Gopha**
- **2.** Tap the **Gopha** listing
- **3.** Tap the **INSTALL** button
- **4.** Tap the **ACCEPT** button
- **5.** Wait for the app to install then tap the **OPEN** button
- **6.** Start typing **Sutherland Shire Football Association (SSFA)** into the search then SELECT **Sutherland Shire Football Association (SSFA)**
- **7.** Tap the **DONE** button in the top left

.

- **1.** Tap on the Menu button
- **2.** Tap on **Settings: Applications: Manage applications**
- **3.** Tap on the **Gopha app**
- **4.** Tap on **Uninstall**

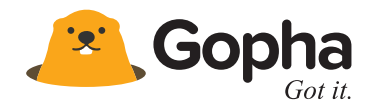